## **Visual COBOL チュートリアル**

# IIS と .NET COBOL コンポーネントを連携させた RESTful Web サービスの開発

### <span id="page-0-0"></span>**1. 目的**

Visual COBOL では、他言語・他システムとの連携手法として、「Enterprise Server」 を利用したサービス連携だけではなく、COBOL プログラムに一切の変更を行わずに、 .NET 技術と連携可能な .NET COBOL 機能も提供しています。本機能を利用することで、C#、 VB .NET などの .NET 言語で作成した RESTful Web サービス上で COBOL を利用するといった方法も可能となります。 このドキュメントでは .NET COBOL 機能を利用して C# で実装する RESTful Web サービスと COBOL の連携方法について説明し ます。

### <span id="page-0-1"></span>**2. 前提条件**

本チュートリアルは、下記の環境を前提に作成されています。

● 開発クライアント ソフトウェア

OS Windows 11 Enterprise Edition (64bit)

COBOL 開発環境製品 Visual COBOL 9.0J for Visual Studio

RESTful Web サービスの実装やテストクライアントなどにおいて、C#、IIS サーバー、jQuery などの技術を利用したチュートリ アルとなっておりますが、これらの技術に関する説明は本チュートリアルでは行っておりません。別途資料やオンライン文献などを参 照ください。

● チュートリアル用サンプルプログラム

下記のリンクから事前にチュートリアル用のサンプルファイルをダウンロードして、任意のフォルダに解凍してください。

このサンプルプログラムは、COBOL で作成された簡単な書籍情報を管理するアプリケーションであり、索引ファイルを利用していま す。

[サンプルプログラムのダウンロード](https://support.microfocus.co.jp/SupportInf/asq_filedownload.aspx?KEY=666768EE667E7D9776D2A3DD)

# 内容

- 1. [目的](#page-0-0)
- 2. [前提条件](#page-0-1)
- 3. [チュートリアル手順の概要](#page-2-0)
	- 3.1. [今回作成するアプリケーション概要](#page-2-1)
	- 3.2. プロジェクトの作成と [COBOL アプリケーションの確認](#page-3-0)
		- 3.2.1. [プロジェクトの作成](#page-3-1)
	- 3.2.2. [アプリケーションの動作確認](#page-5-0)
	- 3.3. [.NET COBOL プロジェクトの作成](#page-8-0)
	- 3.4. C# による [RESTful Web サービスの作成](#page-11-0)
	- 3.5. [IIS サーバーへのサービス配置](#page-19-0)
	- 3.6. [RESTful Web サービスの確認](#page-23-0)
- 4. [補足](#page-24-0)
	- 4.1. [IIS サーバーのインストール方法](#page-24-1)

### <span id="page-2-0"></span>**3. チュートリアル手順の概要**

### <span id="page-2-1"></span>**3.1. 今回作成するアプリケーション概要**

従来のコンソールアプリケーションである書籍情報を管理するアプリケーションを .NET COBOL の機能を利用して COBOL プロ グラムを変更することなく CIL コードを生成します。生成された CIL コードを利用して、Windows の IIS サーバーに RESTful Web アプリケーションとして登録した後、登録したアプリケーションが実際に動作することを確認します。

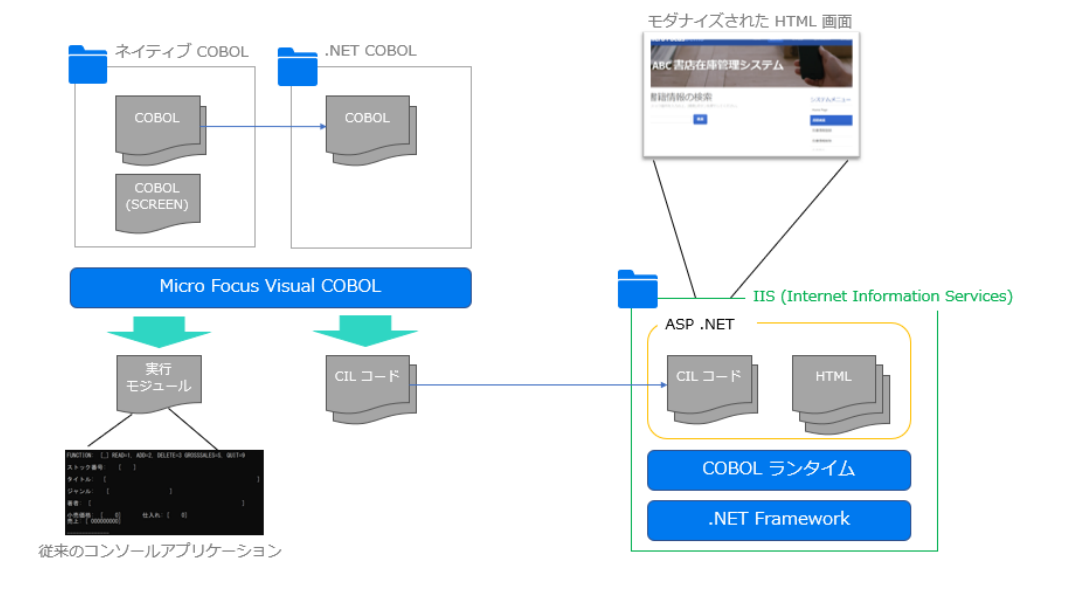

### <span id="page-3-0"></span>**3.2. プロジェクトの作成と COBOL アプリケーションの確認**

### <span id="page-3-1"></span>**3.2.1. プロジェクトの作成**

- 1) Visual Studio XXXX (XXXX はバージョン番号です。今回は 2022) を起動します。
- 2) [新しいプロジェクトの作成(N)] をクリックします。

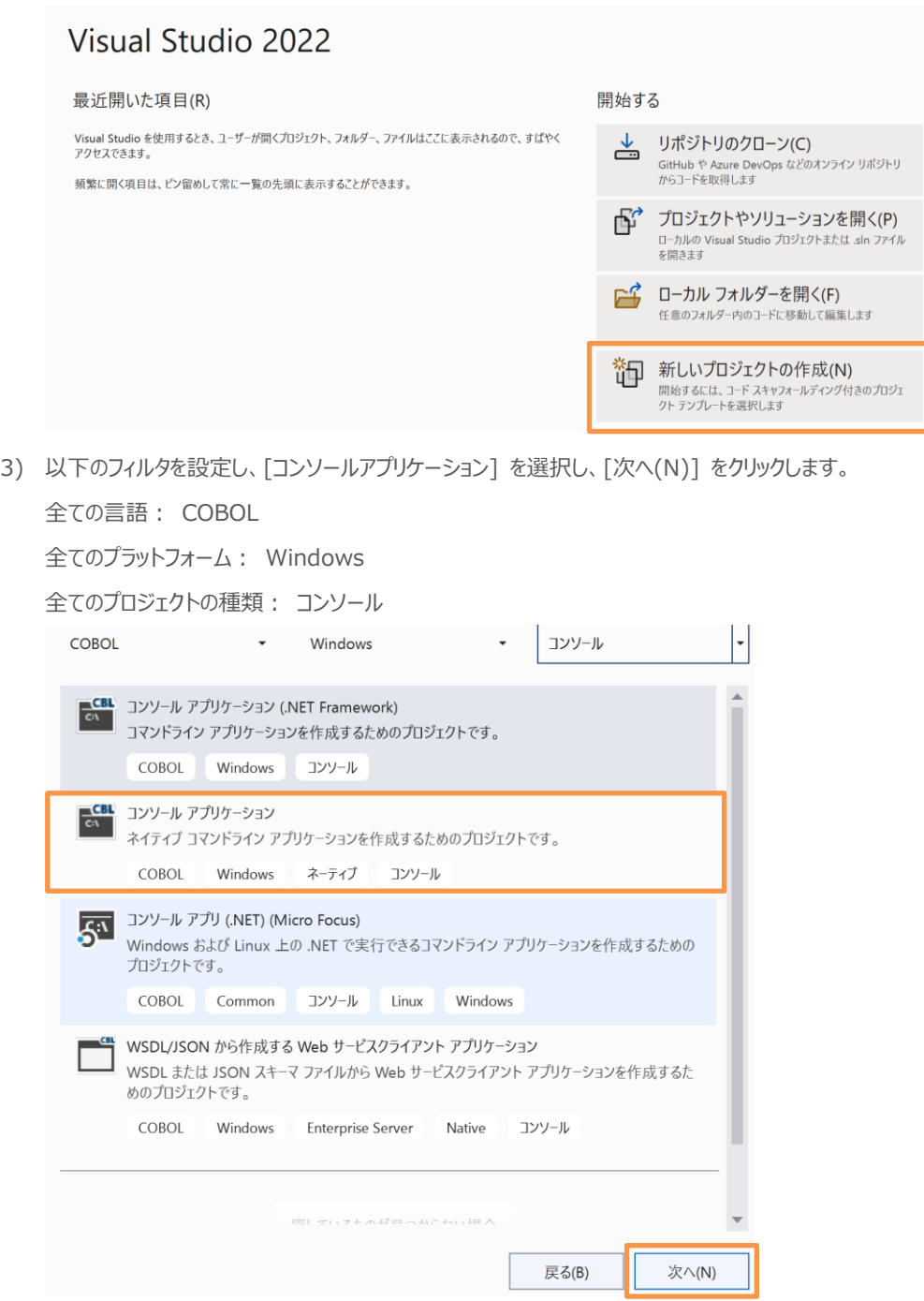

4) 「プロジェクト名」 に "ManageCOBOLTutorial" を入力し、[作成(C)] をクリックします。

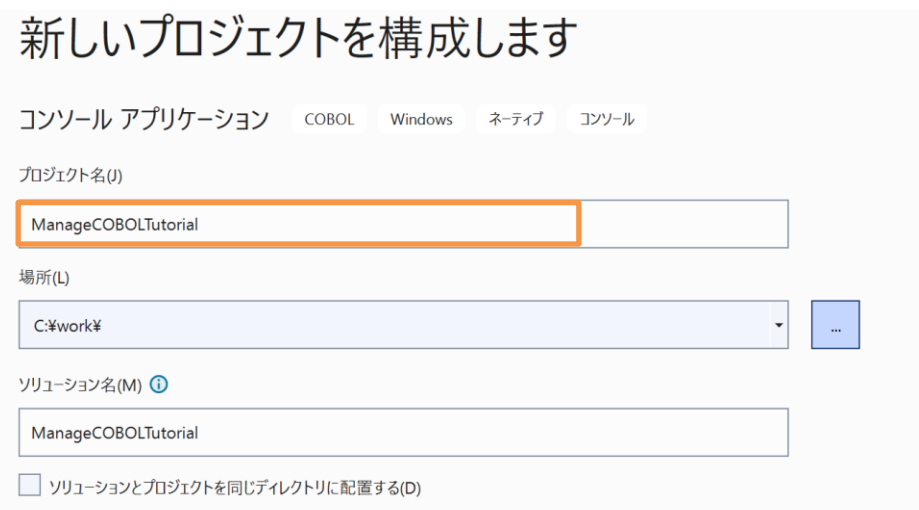

5) 自動作成された Program1.cbl は不要のため、ソリューションエクスプローラーより、「Program1.cbl」 を選択し、マウスの 右クリックからコンテクストメニューを表示した上で、[削除(D)] を選択します。

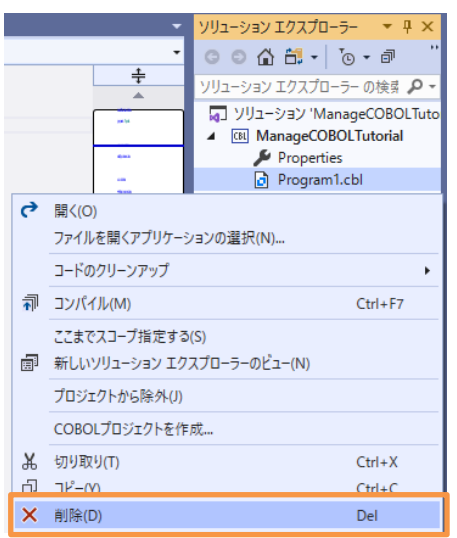

- 6) チュートリアルファイル解凍フォルダ\COBOL フォルダ配下の、BOOKSCRN.cbl, BOOK.cbl, BOOK-INFO.cpy をプロ ジェクト内にドラッグアンドドロップします。
- 7) チュートリアルファイル解凍フォルダ配下の DAT フォルダを任意のフォルダにコピーします。フォルダ配下には、書籍情報を管理 する索引ファイルが保存されています。なお、本チュートリアルでは、C:¥ 直下としています。

### <span id="page-5-0"></span>**3.2.2. アプリケーションの動作確認**

1) ManageCOBOLTutorial プロジェクト名を選択し、マウスの右クリックにてコンテクストメニューを表示した上で、[プロパ ティ(R)] を選択します。

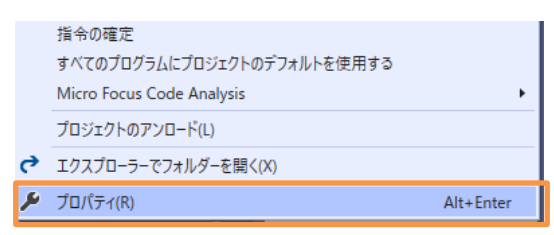

2) 「アプリケーション」 タブを選択し、「エントリポイント」 に "BOOKSCRN" を入力した上で、[環境(E)] をクリックしま す。

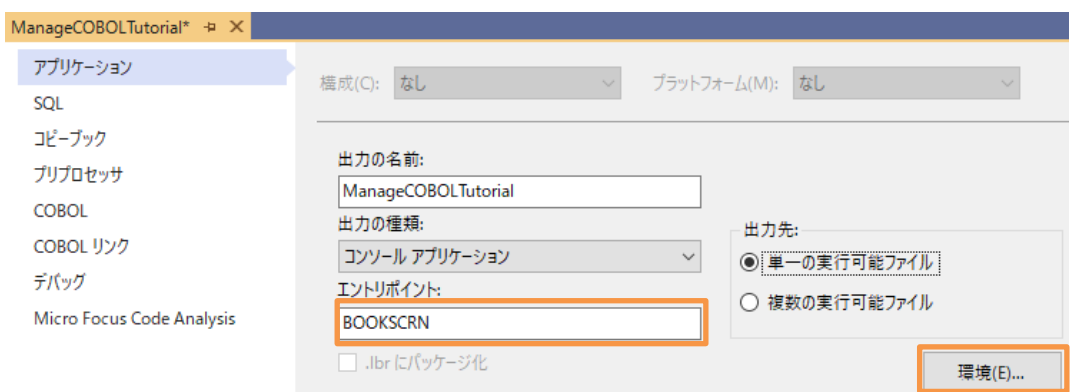

3) [追加] をクリックし、以下の入力を行ったうえで、[OK(O)] をクリックします。

変数: "BOOKINFO"

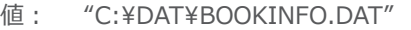

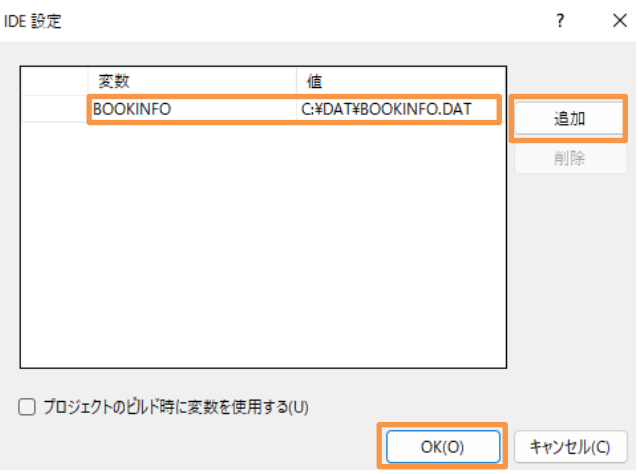

- 4) 追加されたことを確認の上、[OK(O)] をクリックします。
- 5) 「COBOL」 タブを選択し、「追加指令」 欄に "ASSIGN(EXTERNAL)" を入力します。
- 6) [ファイル(F)] > [すべて保存(L)] で変更を保存します。

7) [デバッグ(D)] > [デバッグの開始(S)] をクリックします。

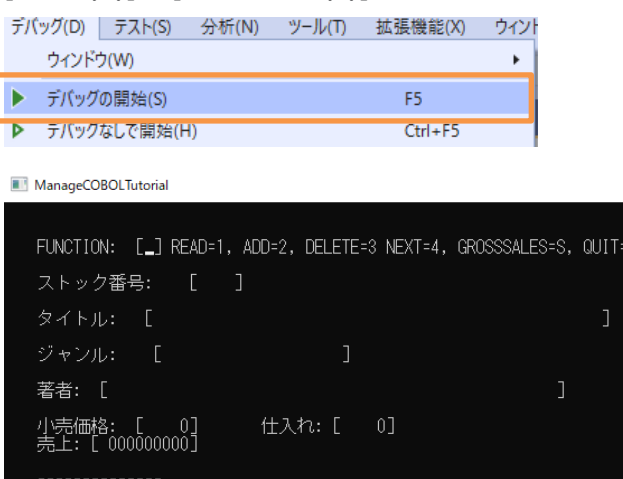

上記のような画面が表示されます。

以下の入力を行った後、Enter キーを打鍵すると、書籍情報が取得できます。

FUNCTION: "1"

ストック番号: "1111"

STATUS: [ ]

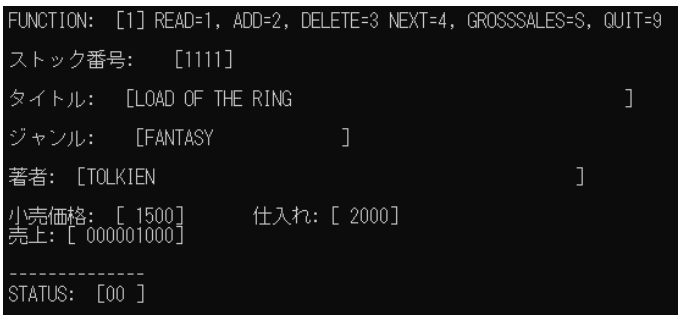

現在、ストック番号: 4444 の書籍は未登録のため、以下の情報を入力し、Enter キーを打鍵することで、情報を 追加します。

FUNCTION: "2"

- ストック番号: "4444"
- タイトル: "ブレイブストーリー"
- ジャンル: "FANTASY"
- 著者: "宮部みゆき"
- 小売価格: "3000"
- 仕入れ: "1000"
- 売上: "900"

IIS と .NET COBOL コンポーネントを連携させた RESTful Web サービスの開発

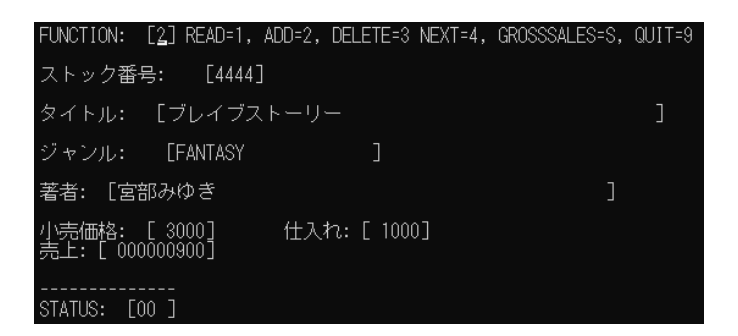

実行後、READ 機能を用いて、追加した情報が参照できていることを確認してください。 確認した後、以下の入力後、Enter キーを打鍵することで、情報を削除します。 FUNCTION: "3"

ストック番号: "4444"

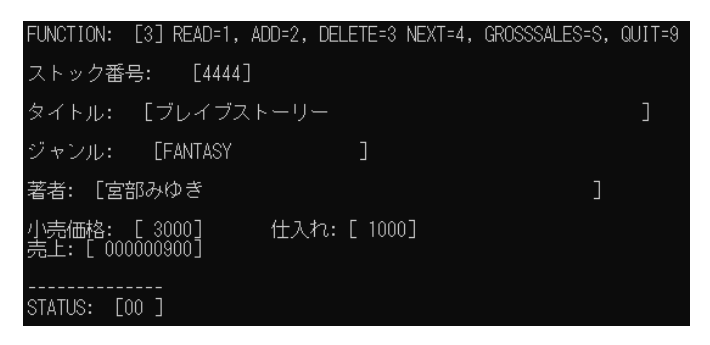

実行後、READ 機能でストック番号: 4444 が削除されていることを確認してください。

FUNCTION=S の GROSSSALES 機能は登録された全書籍情報の売上額を集計します。

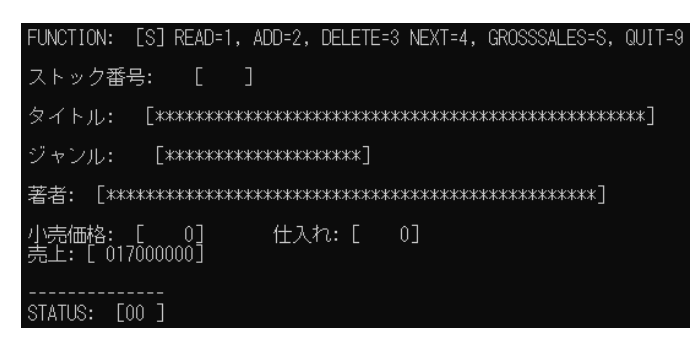

確認後、FUNCTION=9 でアプリケーションを終了してください。

8) 後の手順で新たなプロジェクトを作成するため、今回のプロジェクト名を変更します。ソリューションエクスプローラーより、 ManageCOBOLTutorial プロジェクト名を選択し、マウスの右クリックにてコンテクストメニューを表示した上で、[名前 の変更(M)] をクリックし、"NativeCOBOL" とプロジェクト名を変更します。

| 鑗        | スタートアップ プロジェクトに設定(A) |                |  |
|----------|----------------------|----------------|--|
|          | デバッグ(G)              |                |  |
| Iā       | プロジェクト詳細             |                |  |
| X        | 切り取り(T)              | $Ctrl+X$       |  |
| F        | 貼り付け(P)              | $Ctrl + V$     |  |
| $\times$ | 削除(V)                | Del            |  |
| ΞĎ       | 名前の変更(M)             | F <sub>2</sub> |  |
|          |                      |                |  |

IIS と .NET COBOL コンポーネントを連携させた RESTful Web サービスの開発

### <span id="page-8-0"></span>**3.3. .NET COBOL プロジェクトの作成**

本節では、さきほど確認した従来の COBOL プログラムを .NET COBOL としてコンパイルを行います。

1) Visual Studio IDE のソリューションエクスプローラーより、"ManageCOBOLTutorial" ソリューション名を選択し、マウスの 右クリックにてコンテクストメニューを表示した上で、[追加(D)] > [新しいプロジェクト(N)] をクリックします。

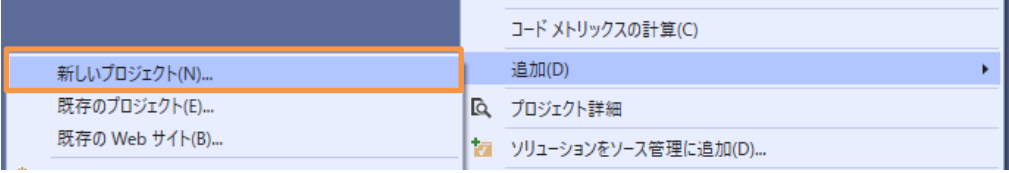

2) 以下のフィルタを設定し、[クラスライブラリ (.NET Framework)] を選択し、[次へ(N)] をクリックします。

```
全ての言語: COBOL
```
全てのプラットフォーム: Windows

全てのプロジェクトの種類: ライブラリ

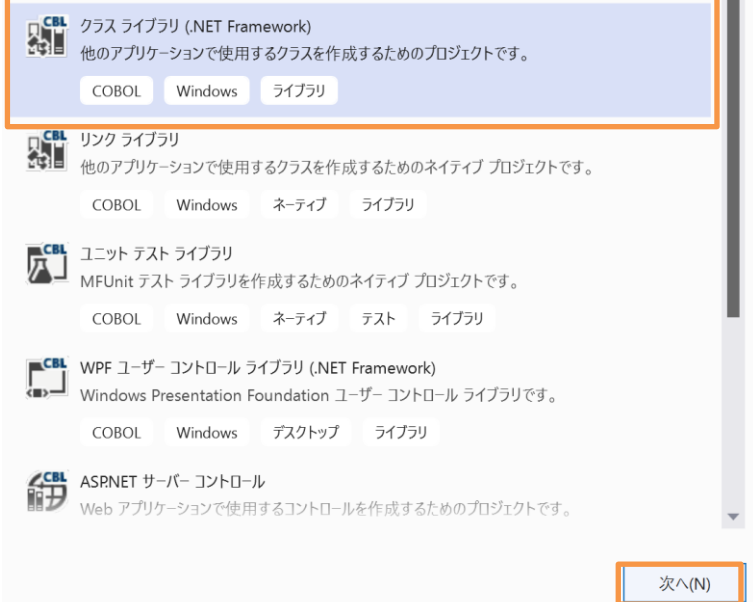

3) プロジェクト名に "BookClassLibrary" を入力し、[作成(C)] をクリックします。

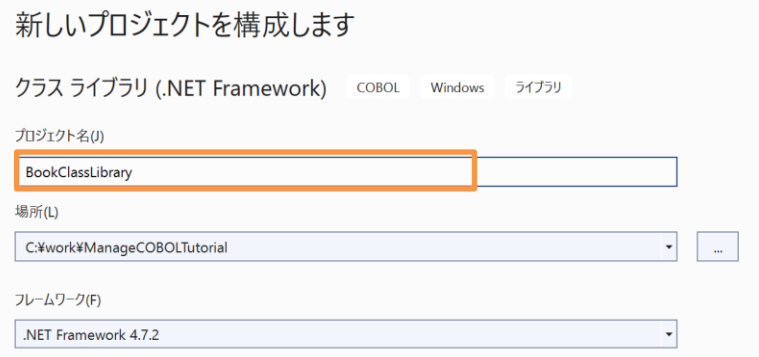

4) BookClassLibrary プロジェクト作成時に自動作成される Class1.cbl は不要なため、削除してください。

5) NativeCOBOL プロジェクト配下の BOOK.cbl, BOOK-INFO.cpy を選択し、マウスの右クリックにてコンテクストメニュー を表示した上で、[コピー(Y)] をクリックします。

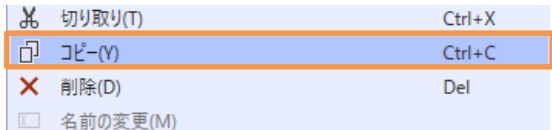

6) BookClassLibrary プロジェクト名を選択し、マウスの右クリックにてコンテクストメニューを表示した上で、[貼り付け(P)] を クリックします。

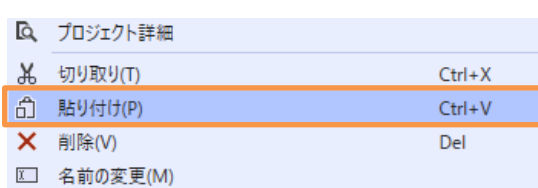

7) BookClassLibrary プロジェクト名を選択し、マウスの右クリックにてコンテクストメニューを表示した上で、[プロパティ(R)] を クリックします。

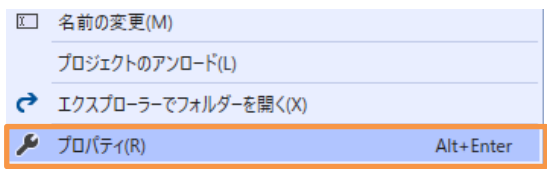

8) 「COBOL」 タブを選択し、[.NET コードに集団のリンケージ項目を公開] にチェックを行い、追加指令に "ASSIGN(EXTERNAL)" を入力します。

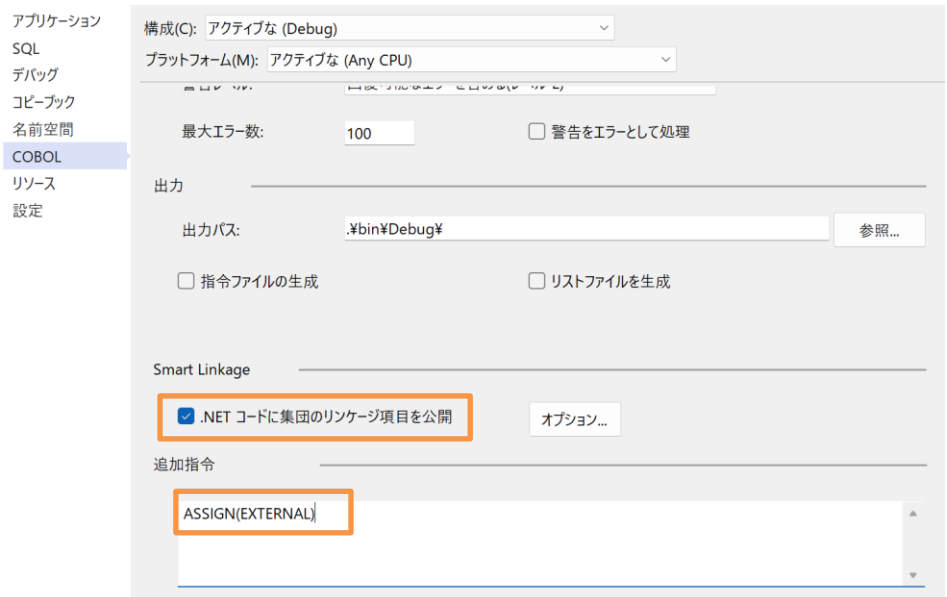

#### 補足)

[.NET コードに集団のリンケージ項目を公開] にチェックを行うことで、ILSMARTLINKAGE というコンパイラ指令を設定 したことになります。

本指令の詳細については、製品マニュアルトップより、[リファレンス] > [コンパイラ指令] > [.NET COBOL コマンド ライ ン コンパイラ指令] > [コード生成指令] > [ILSMARTLINKAGE] を参照してください。

9) 構成を "Release" に変更し、前手順と同様の設定を行い、保存します。

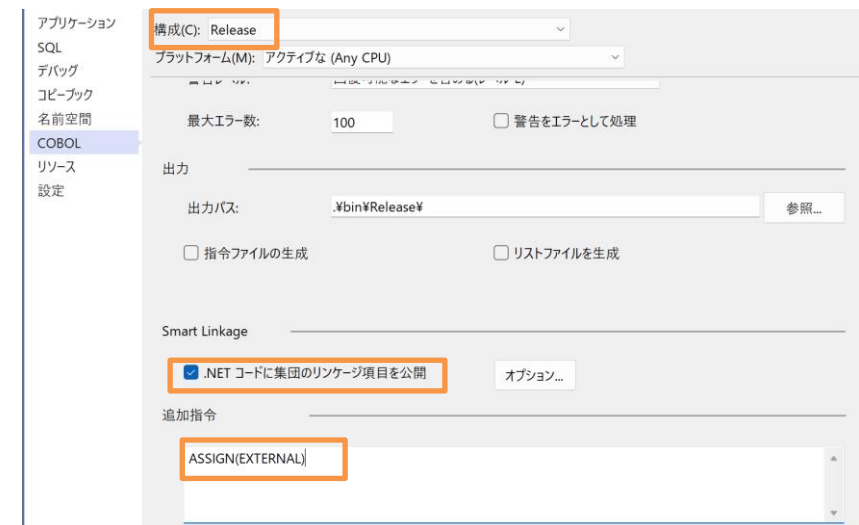

10) [ビルド(B)] > [BookClassLibrary のビルド(U)] を選択して、ライブラリのビルドを行います。

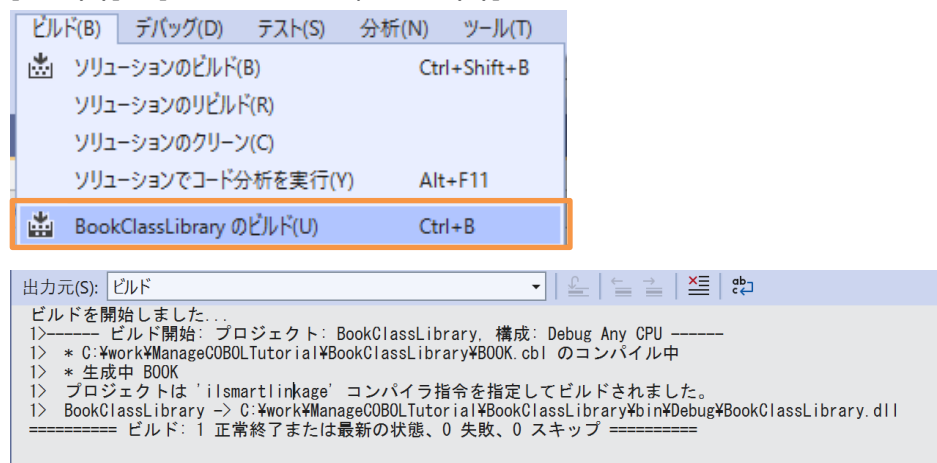

生成された BookClassLibrary.dll は Visual COBOL のコンパイラにより、コードの変更なく .NET Framework 上 で動作するよう、CIL 形式で DLL を作成しています。このため、C#, VB .NET のような .NET 言語と連携することが可 能になります。

### <span id="page-11-0"></span>**3.4. C# による RESTful Web サービスの作成**

さきほど作成した .NET COBOL のライブラリを RESTful Web サービスから呼び出します。RESTful Web サービスは、C# で作成します。

1) ManageCOBOLTutorial ソリューション名を選択し、マウスの右クリックにてコンテクストメニューを表示した上で、[追加(D)] > [新しいプロジェクト(N)] を選択します。

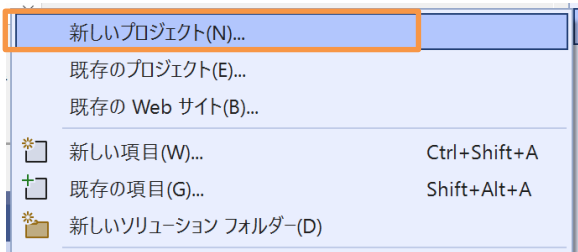

2) 以下のフィルタを設定し、[ASP.NET Web アプリケーション (.NET Framework)] を選択し、[次へ(N)] をクリックします

全ての言語: C#

全てのプラットフォーム: Windows

全てのプロジェクトの種類: Web

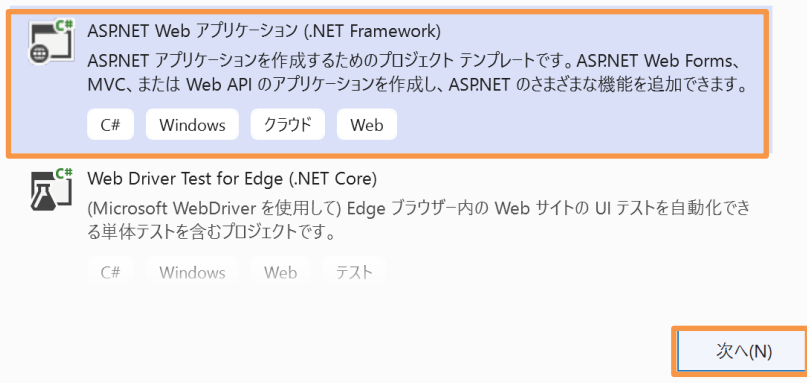

3) プロジェクト名に "RESTfulWS" を入力し、[作成(C)] をクリックします。

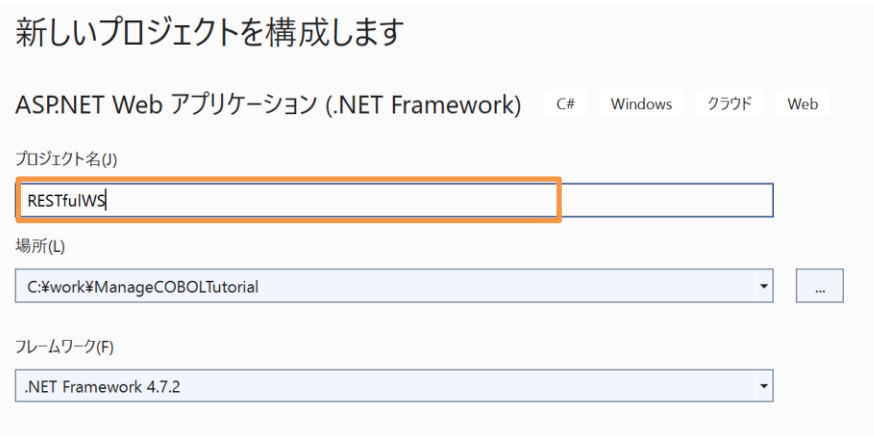

4) 表示されたフォームにて「Web API」 を選択し、[作成] をクリックします。

### 新しい ASP.NET Web アプリケーションを作成する

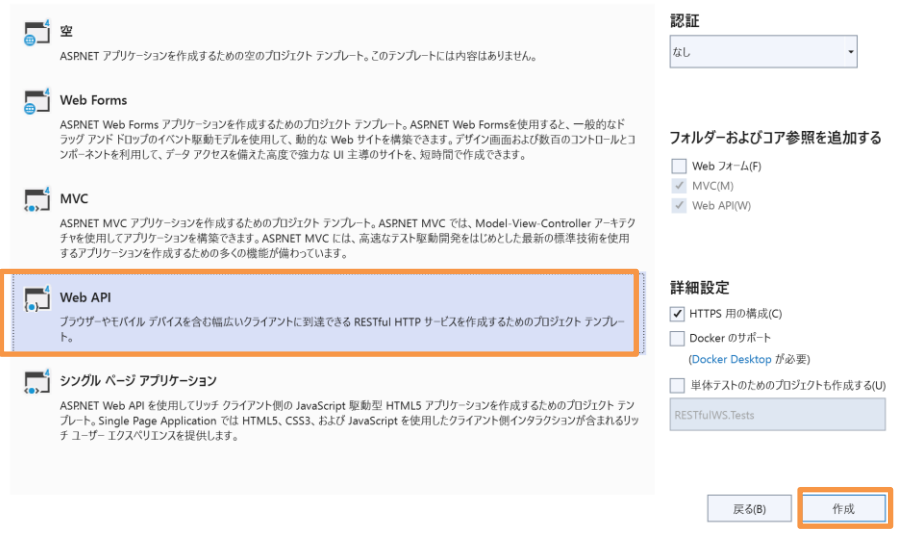

5) RESTfulWS プロジェクト名を選択し、マウスの右クリックにてコンテクストメニューを表示した上で、[ビルドの依存関係(B)]

### > [プロジェクトの依存関係(S)] を選択します。

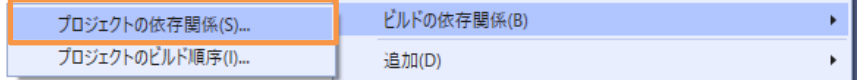

6) 「依存関係」 タブより、「BookClassLibrary」 にチェックを行った後、[OK] をクリックします。

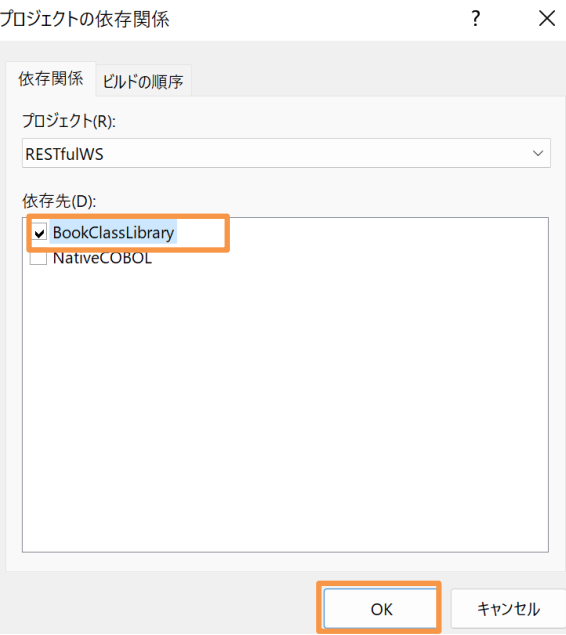

- 7) RESTfulWS プロジェクト配下の参照を選択し、マウスの右クリックにてコンテクストメニューを表示した上で、[参照の追加
	- (R)] を選択します。<br>■■■■■■■■■■■■■■■■ **T** RESTfulWS  $\overline{a}$ **B** Connected Services  $\overline{\mathcal{L}}$  Properties  $\triangleright$ 参照の追加(R) ... サービス参照の追加(D)...
- 8) 「アセンブリ」 タブ配下の 「拡張」 タブを選択し、「Micro Focus Runtime」 と 「Micro Focus Runtime(Interop RuntimeServices)」 のチェックを行います。

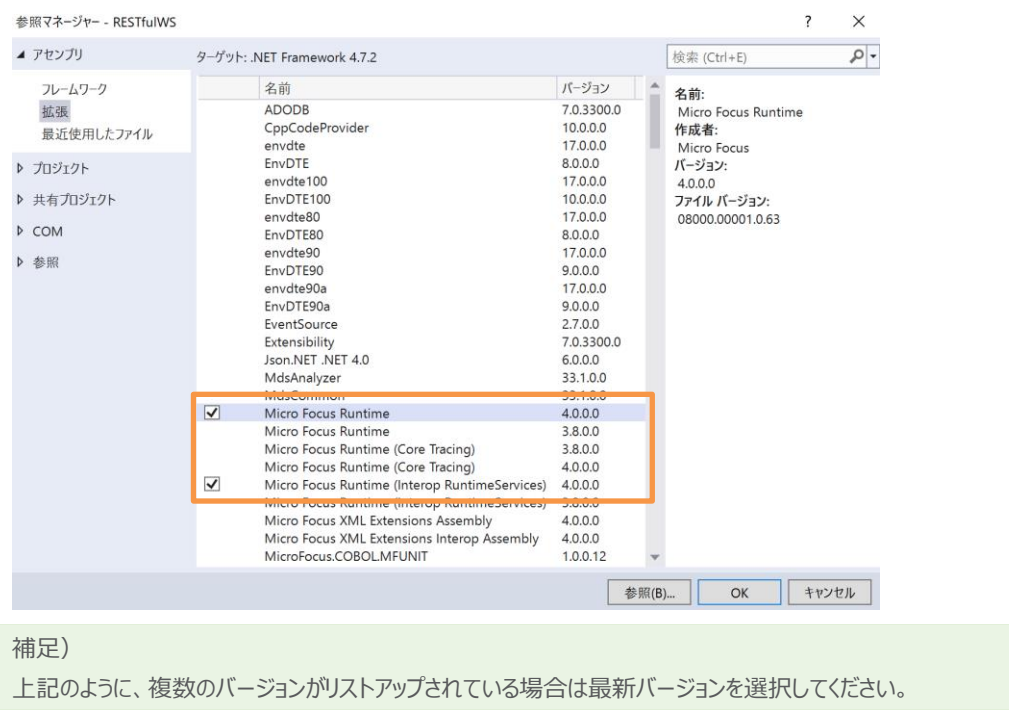

IIS と .NET COBOL コンポーネントを連携させた RESTful Web サービスの開発

9) 「プロジェクト」 タブを選択し、「BookClassLibrary」 にチェックを行った後、[OK] をクリックします。

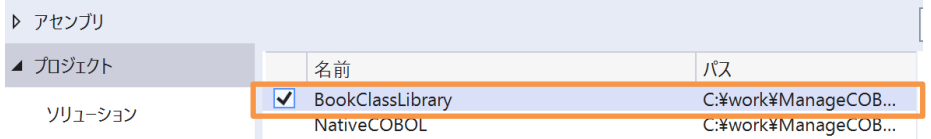

10) チュートリアルファイル解凍フォルダ¥WebService¥Models フォルダ配下の2ファイルを、RESTfulWS プロジェクト配下の Model フォルダにドラッグアンドドロップします。

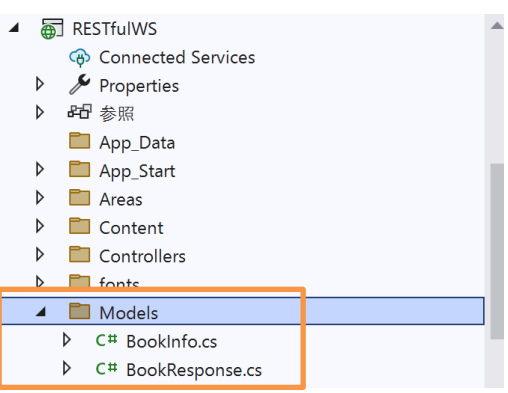

11) チュートリアルファイル解凍フォルダ¥WebService¥Controllers フォルダ配下の2ファイルを RESTfulWS プロジェクト配

下の Controllers フォルダにドラッグアンドドロップします。

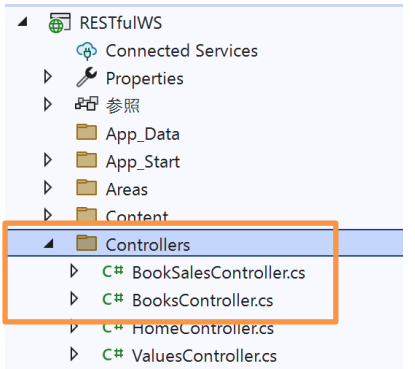

12) BooksController.cs をダブルクリックして、COBOL 呼出し部の確認を行います。

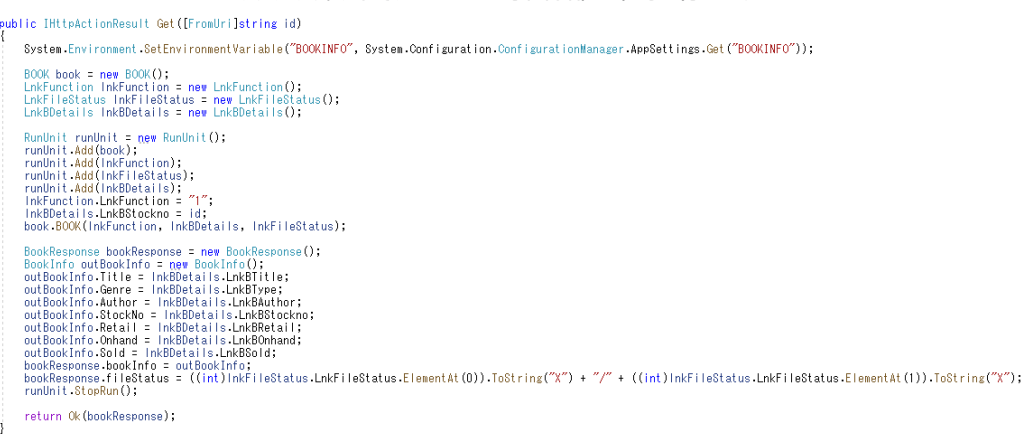

.NET COBOL 機能により、従来の COBOL プログラムから PROGRAM-ID 名でクラス、および、メソッドが自動作成さ れます。今回の BOOK.cbl は PROGRAM-ID が "BOOK" であるため、BOOK クラスとなります。また、前手順で設定 した ILSMARTLINKAGE コンパイラ指令により、LINKAGE SECTION に指定されていた LNK-FUNCTION, LNK-FILE-STATUS, LNK-B-DETAILS に対応するラッパークラスも合わせて作成されています。このラッパークラスを利用するこ とで、 .NET 言語と COBOL のデータ型の差異を意識することなく、一般的な C# のコーディングで記述できていることが 確認できます。

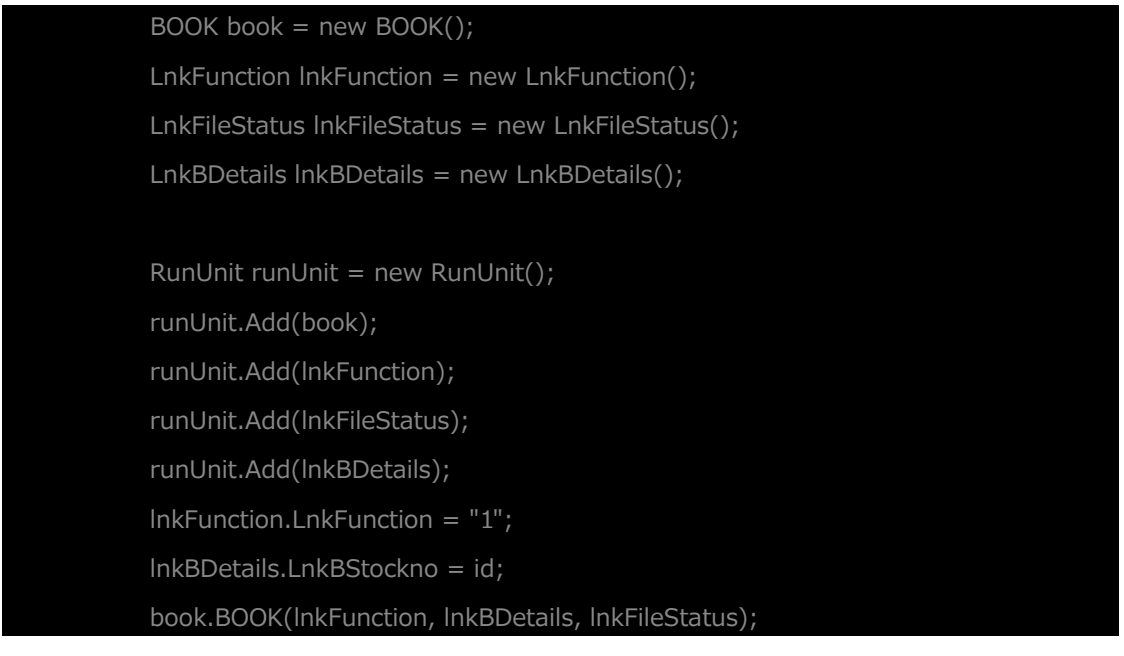

#### 補足)

多くの COBOL プログラムは、一般的にシングルスレッドでの動作を前提としています。しかし、Web アプリケーションは一 般的にマルチスレッドのため、WORKING-STORAGE SECTION のようなプロセス共有資源のスレッド間衝突による問 題が発生する可能性があります。 MicroFocus.COBOL.RuntimeServices.RunUnit は、これらの共有資源を各ス レッドで独立して利用できるようにします。

13) アプリケーションの設定ファイルを修正します。RestfulWS プロジェクト配下の Web.config をダブルクリックします。

14) 以下の変更を行った後、保存します。

/configuration/appSettings 配下に、以下を追加

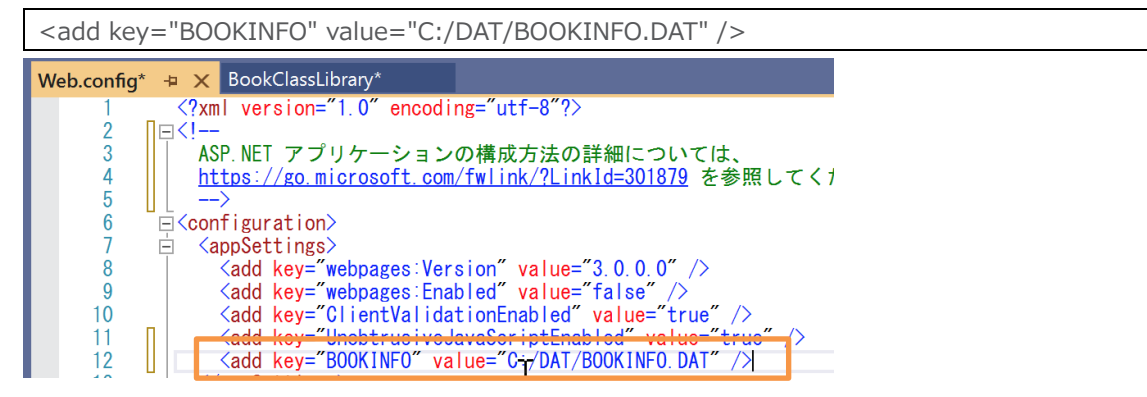

/configuration/system.webServer 配下の以下の行をコメントアウト。

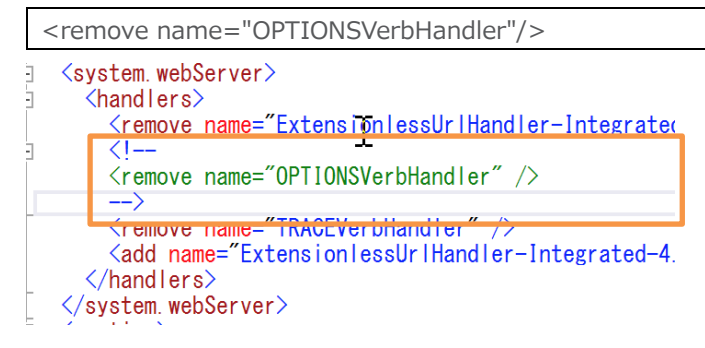

/configuration/system.webServer 配下に、以下を追加。

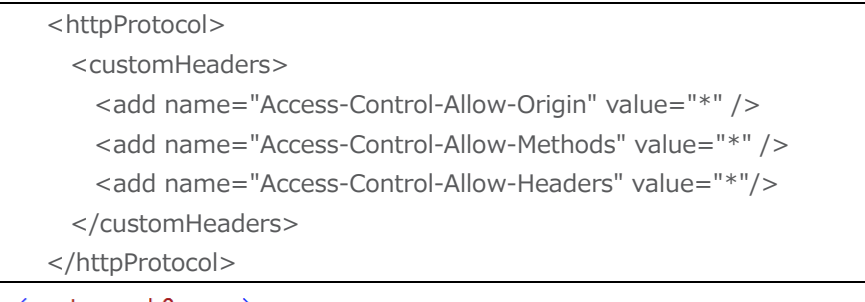

```
\langlesvstem webServer\rangle\langlehandlers\rangle\langleremove name="ExtensionlessUrlHandler-Integrated-4.0" \langle \rangle(1 -<remove name="0PTIONSVerbHandler" />
      \rightarrow<remove name="TRACEVerbHandler" />
      <add name="ExtensionlessUrlHandler-Integrated-4.0" path="*.
   </handlers>
   <httpProtocol>
      <customHeaders>
        <add name="Access-Control-Allow-Origin" value="*" /><br><add name="Access-Control-Allow-Methods" value="*" /<br><add name="Access-Control-Allow-Headers" value="*"/>
      </customHeaders>
   MILLER / THE VIOLET OF A
</system.webServer>
```
- 15) ソリューションエクスプローラーの RESTfulWS プロジェクト名を選択し、マウスの右クリックにてコンテクストメニューを表示した
	- 上で、[スタートアッププロジェクトに設定(A)] を選択します。

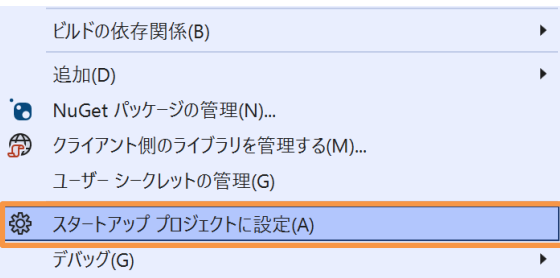

16) [デバッグ(D)] > [デバッグの開始(S)] を選択し、デバッグを行います。

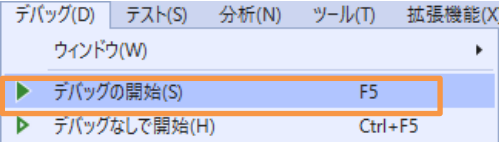

以下のようなダイアログが表示された場合は、「次回から表示しない」 にチェックを行い、[はい] をクリックします。

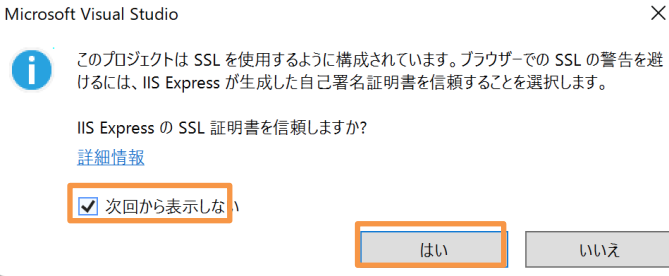

さらに、[はい(Y)] をクリックします。

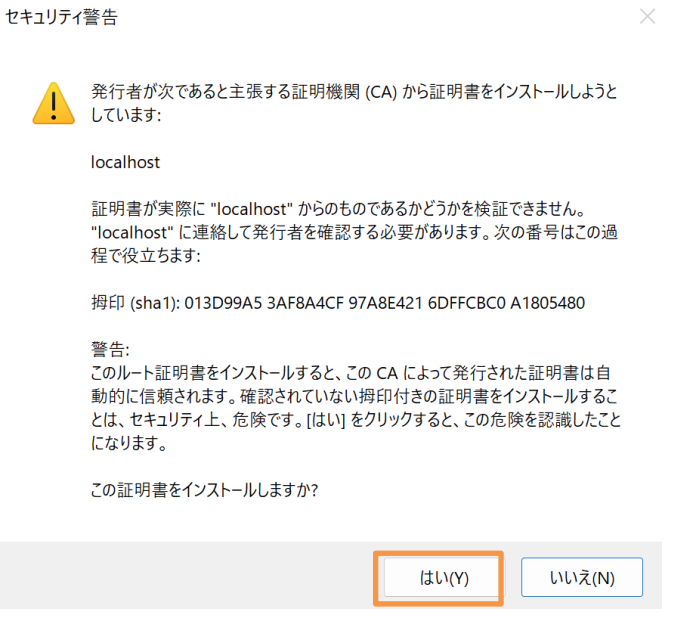

17) ブラウザが起動します。

https://localhost:XXXXX/api/Books/1111 にアクセスします。 XXXXX にはポート番号を入力してください。ポート番号は、起動時の URL から確認できます。

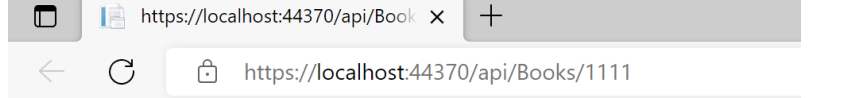

This XML file does not appear to have any style information as:

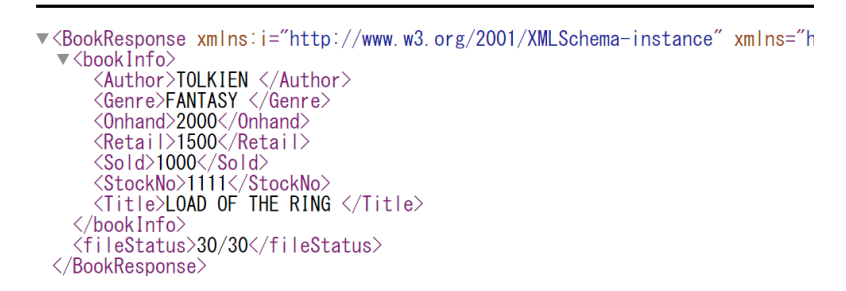

上記のように、ストック番号: 1111 の情報が戻されることを確認して、ブラウザーをクローズしてください。

### <span id="page-19-0"></span>**3.5. IIS サーバーへのサービス配置**

1) RESTfulWS プロジェクト名を選択し、マウスの右クリックにてコンテクストメニューを表示した上で、[発行(B)] を選択しま

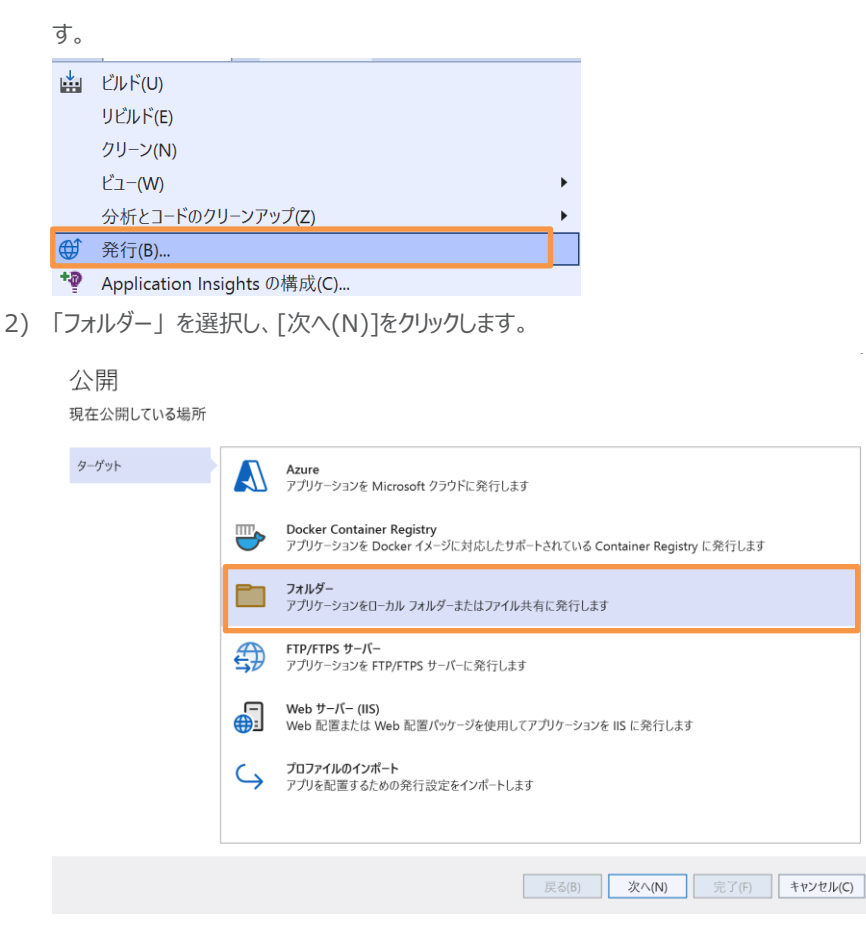

3) [フォルダーの場所]はそのままにして[完了(F)] をクリックします。

### 公開

ローカルまたはネットワーク フォルダーへのパスを指定してください

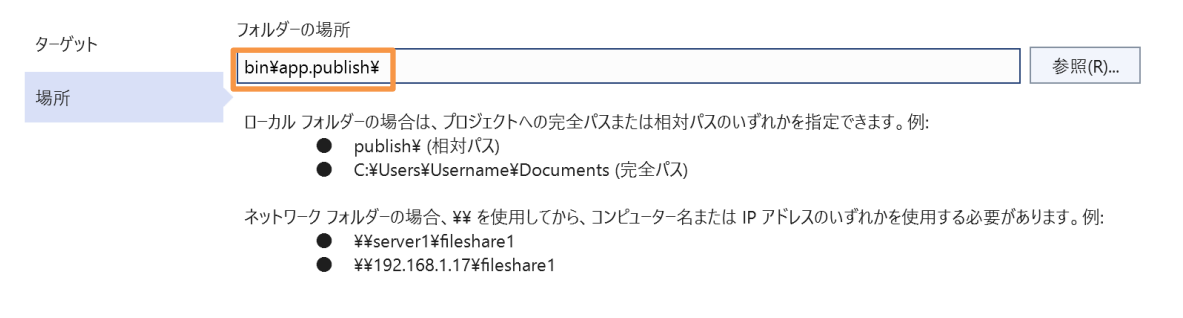

今回は出力先のフォルダを変更していないため、プロジェクトが保存されたフォルダ配下が出力先となります。デフォルトでは、以 下のフォルダになります。

C:¥任意の作業フォルダ¥ManageCOBOLTutorial¥RestFulWS

4) [閉じる] をクリックします。

### 実行プロファイル作成の進行状況

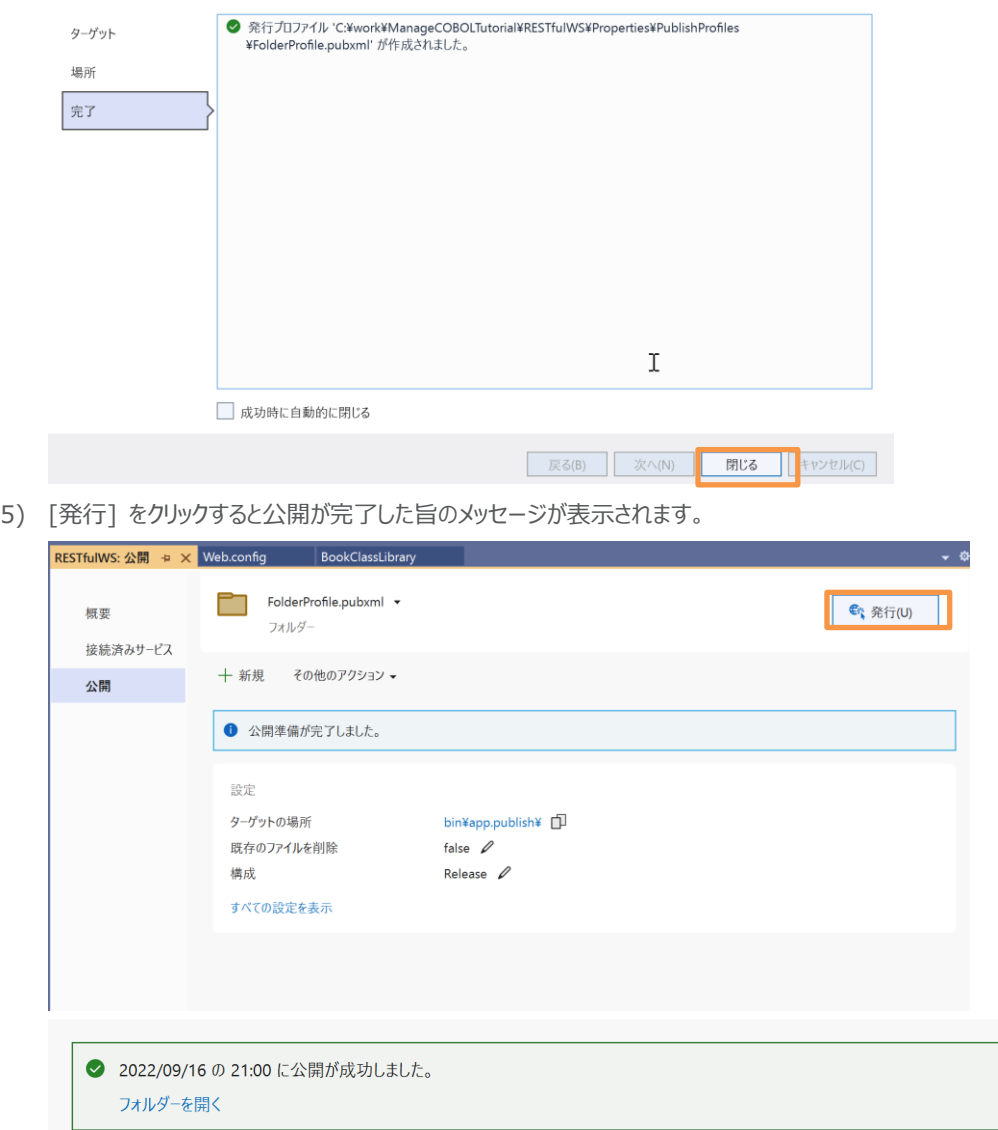

 $\lambda$ 

6) 前手順で出力されたリソース (bin\app.publish 配下のフォルダ・ファイル) を IIS サーバーに公開するため、以下のフォ ルダを作成し、コピーしてください。

C:¥ManageCOBOLTutorialWS

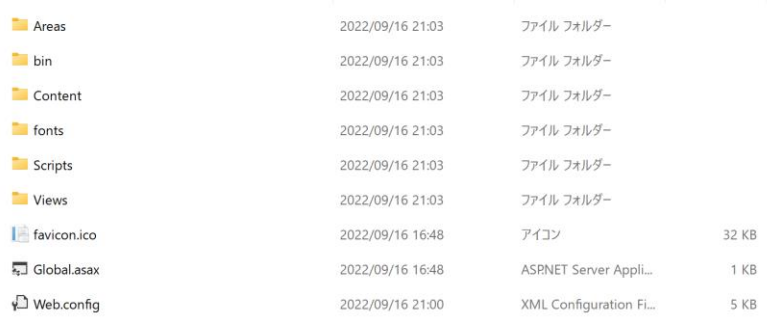

IIS と .NET COBOL コンポーネントを連携させた RESTful Web サービスの開発

7) Windows のスタートメニューの上で、右クリックにてコンテクストメニューを表示し、[コンピューターの管理] を選択します。

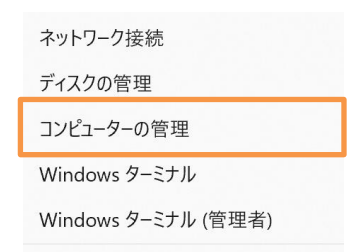

8) [サービスとアプリケーション] 配下の [インターネットインフォメーションサービス (IIS) マネージャー] をクリックします。

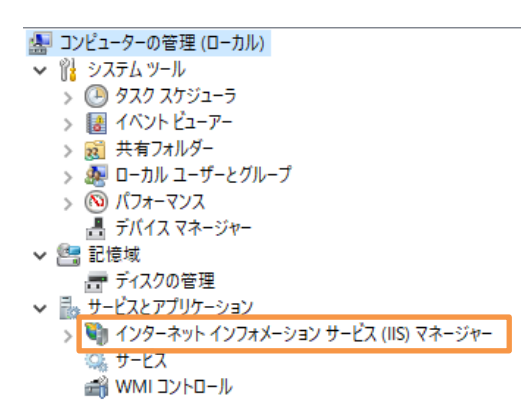

本項目が表示されていない方は、IIS がインストールされていません[。4.1](#page-24-1) の手順にてインストールを行ってください。

9) 本チュートリアル用に新規サイトを作成するため、[サイト] > [Default Web Site] を選択し、画面右側より [停止] をク リックします。

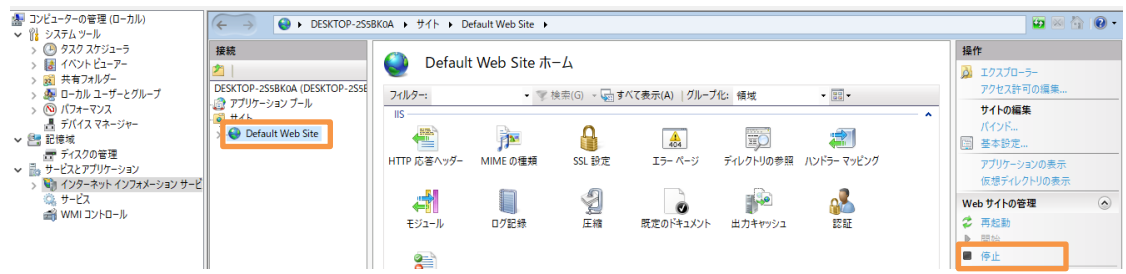

10) [サイト] を選択し、マウスの右クリックにてコンテクストメニューを表示した上で、[Web サイトの追加] をクリックします。

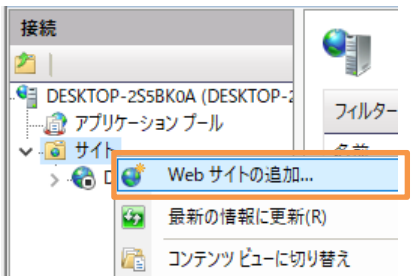

11) 以下の入力を行い、[OK] をクリックします。

サイト名: "tut"

物理パス: "C:¥ManageCOBOLTutorialWS"

Web サイトを直ちに開始する: チェックをはずす

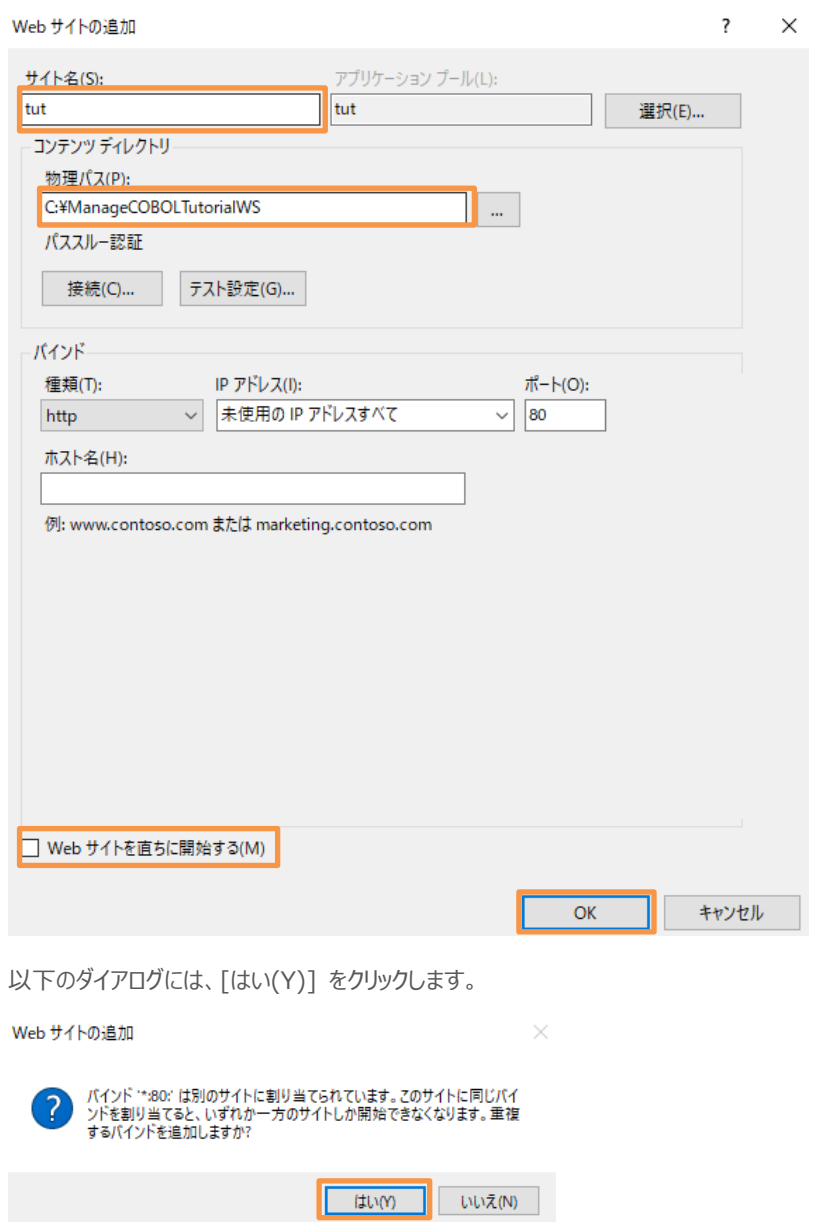

### <span id="page-23-0"></span>**3.6. RESTful Web サービスの確認**

1) 前手順で使用した "インターネット インフォメーションサービス (IIS) マネージャー" に戻り、"tut" サイトを選択し、画面右 側より [開始] をクリックします。

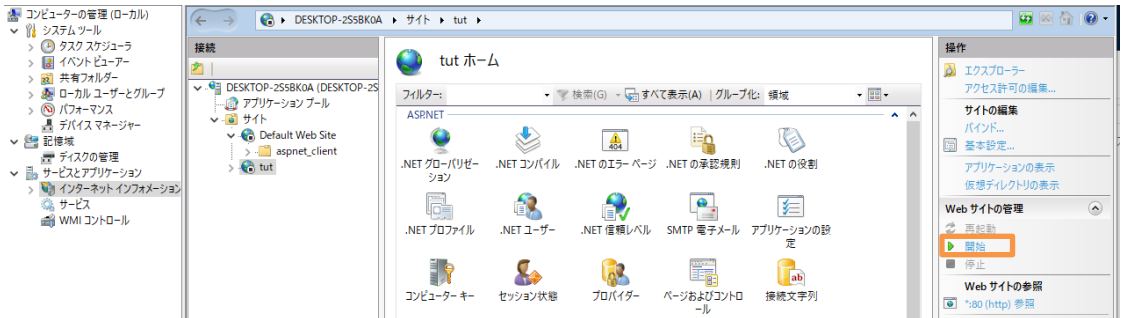

2) Web ブラウザーを開き、以下の URL にアクセスします。

http://localhost/api/Books/1111

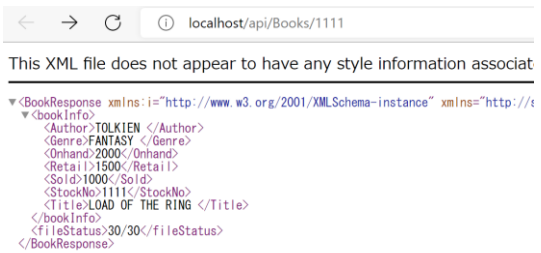

さきほどのデバッグ時と同様、書籍情報が JSON 形式で戻されているため、C# で作成された RESTful Web サービスが COBOL プログラムを正しく呼び出していることが分かります。

3) チュートリアルファイル解凍フォルダ配下の WebClient フォルダ配下の Search.html を Web ブラウザーで開いてくださ

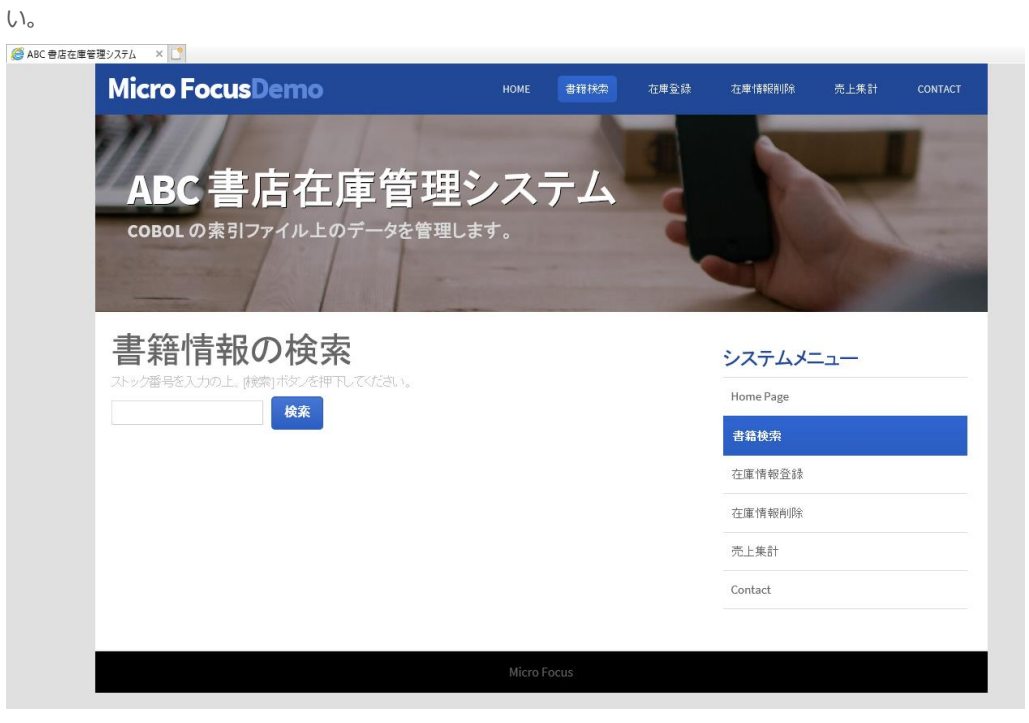

こちらは、今回作成した RESTful Web サービスを呼び出す Web 画面となります。さきほど確認したように REST API を介して JSON 形式でデータの送受信を行うモダンなシステムインターフェースとなっています。

IIS と .NET COBOL コンポーネントを連携させた RESTful Web サービスの開発

### <span id="page-24-0"></span>**4. 補足**

### <span id="page-24-1"></span>**4.1. IIS サーバーのインストール方法**

- 1) Windows でコントロールパネルを開きます。
- 2) [プログラム] をクリックします。

■ > コントロール パネル

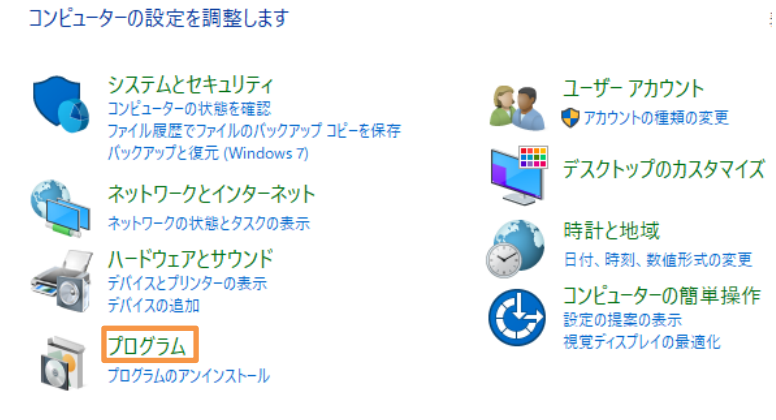

3) [Windows の機能の有効化または無効化] をクリックします。

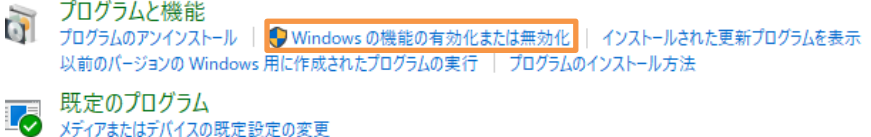

- 4) 以下のチェックを行い、 [OK] をクリックします。
	- 「インターネット インフォメーションサービス」 配下の「Web 管理ツール」
	- 「インターネット インフォメーションサービス」 配下の 「World Wide Web サービス」
	- 「インターネット インフォメーションサービス」 > 「World Wide Web サービス」 > 「アプリケーション開発機能」配 下の「ASP.NET 4.8」 $1$

IIS と .NET COBOL コンポーネントを連携させた RESTful Web サービスの開発 <sup>1</sup> チェックを行うと、他の項目に対しても自動的にチェックが行われますが、そのままにしてください。

#### Windows の機能の有効化または無効化

機能を有効にするには、チェック ボックスをオンにしてください。 機能を無効にするには、 チェッ<br>ク ボックスをオフにしてください。 塗りつぶされたチェック ボックスは、 機能の一部が有効になっ ていることを表します。

| FTP サーバー<br>$+$                      |    |       |
|--------------------------------------|----|-------|
| Web 管理ツール<br>$+$                     |    |       |
| World Wide Web サービス<br>$=$           |    |       |
| HTTP 共通機能<br>$+$                     |    |       |
| ■アプリケーション開発機能<br>$-1$                |    |       |
| NET 拡張機能 3.5                         |    |       |
| ■ .NET 拡張機能 4.8                      |    |       |
| <b>Application Initialization</b>    |    |       |
| <b>ASP</b>                           |    |       |
| ASP.NET 3.5                          |    |       |
| ASP.NET 4.8                          |    |       |
| CGI                                  |    |       |
| ISAPI フィルター                          |    |       |
| SAPI 拡張                              |    |       |
| WebSocket プロトコル                      |    |       |
| サーバー側インクルード                          |    |       |
| セキュリティ<br>$+$                        |    |       |
| パフォーマンス機能<br>$+$                     |    |       |
| 状態と診断<br>$+$                         |    |       |
| インターネット インフォメーション サービスのホスト可能な Web コア |    |       |
|                                      |    |       |
|                                      | OK | キャンセル |
|                                      |    |       |

インストール完了後、[閉じる] をクリックします。

必要な変更が完了しました。

開じる

### **WHAT'S NEXT**

● 本チュートリアルで学習した技術の詳細については製品マニュアルをご参照ください。

### **免責事項**

ここで紹介したソースコードは、機能説明のためのサンプルであり、製品の一部ではございません。ソースコードが実際に動作するか、御社業 務に適合するかなどに関しまして、一切の保証はございません。 ソースコード、説明、その他すべてについて、無謬性は保障されません。 ここで紹介するソースコードの一部、もしくは全部について、弊社に断りなく、御社の内部に組み込み、そのままご利用頂いても構いません。 本ソースコードの一部もしくは全部を二次的著作物に対して引用する場合、著作権法の精神に基づき、適切な扱いを行ってください。

IIS と .NET COBOL コンポーネントを連携させた RESTful Web サービスの開発